## EPAFOriginator Instructions for Student Job Usefor studentswho have worked for Murray State University in a previousposition.

The Electronic Personnel Action Form, or EPAF, will take place of paper Personnel Action Forms. In order to enter an Electronic Personnel Action Form (EPAF) have the following information compiled.

- x Student M-Number
- x Date of Hire
- x Position Number
- x Rate of Pay
- x Approver Timesheet Org.
	- (W-Org or T-Org.)
- x Termination Date

Please Note: Student Financial Aid will check for the student s PeopleAdmin Application, Background Check, and I9 before approving the student s EPAF. Any student who does not have an active job will need to have a and I9 before approving the student s EPAF. Any student who does not have an active job will nee<br>Background Check and I9 completed and submitted to St udent Financial Aid before beginning work. Background Check and 19 completed and submitted to St

Log into myGate and click on the Employee Tab. Stodhe Personnel Action Notices channel and click on Create a New EPAF.

**STEP 5: Termination Record** 

- x Jobs Effective Date: Enter the last day to be paid.
- x Personnel Date: Enter the last day of work.

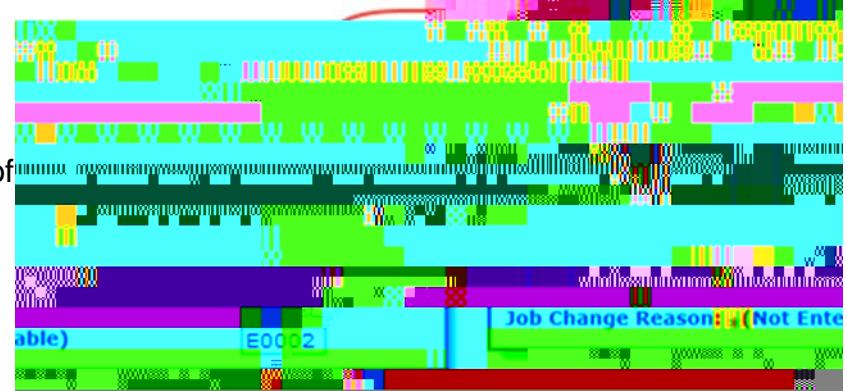

**STEP6: Approval Routing Queue** 

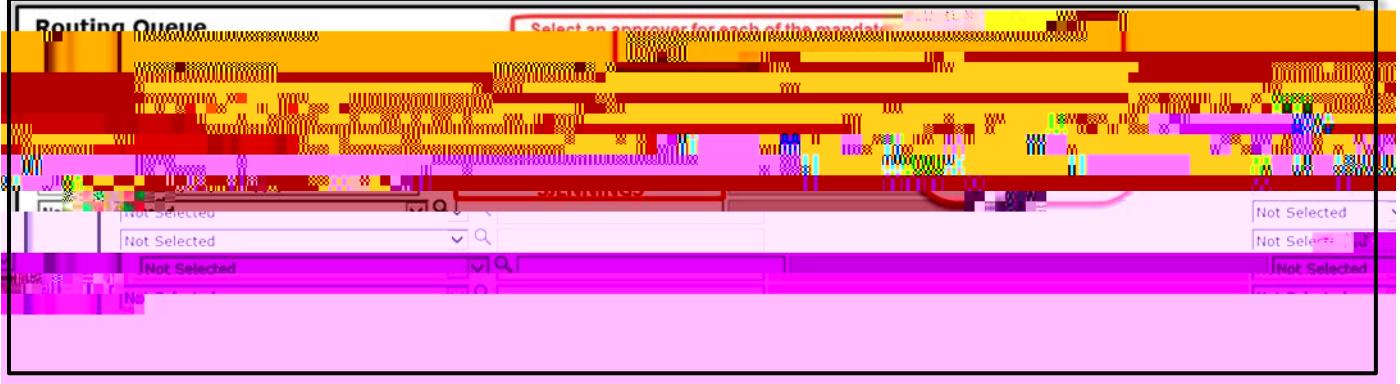

- x Approval Levels: Enter the appropriate User Name tach mandatory Approval Level.
- x Click Save and Add New Rows.

## **STEP 7: Comments**

Comments added to the EPAF cannot beted once they have been saved.

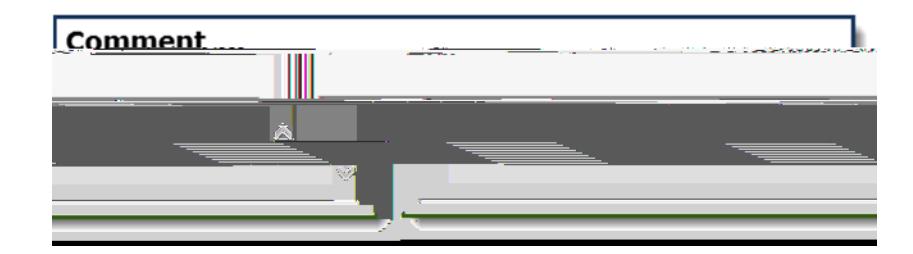

- x Enter any comments and information you want approvers to have access to.
- x Click the SAVE button.

**STEP 8: Save and Submit** 

After the EPAF has been completely filled out and dayou will receive a message that the EPAF was saved successfully.

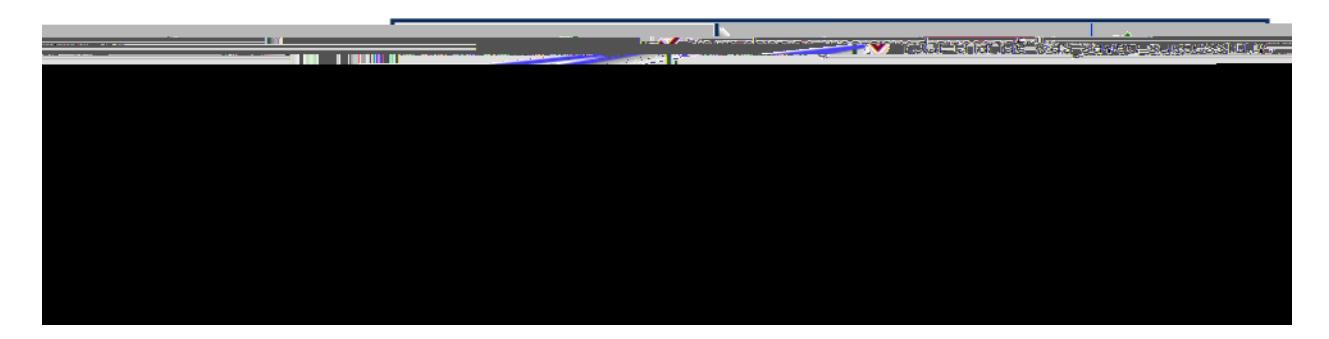

x Submit: Once saved, clic&UBMIT.

An EPAF Originator will receive the following messen once the EPAF has been successfully submitted.

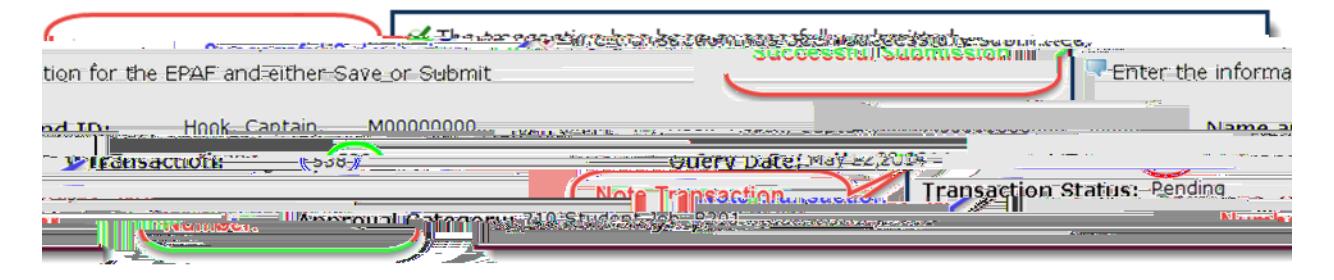